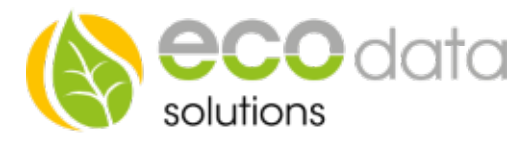

## Haushaltsgerät Funktionsbaustein

Mit Hand/Automatik Schalter und Leistungsüberwachung

## Funktionsweise

Es muss immer Überprüft werden ob das Haushaltsgerät nach deaktivieren der Spannungsversorgung von alleine wieder weiterläuft. Ist dies nicht der Fall so kann dieser Bau-stein nicht verwendet werden. Dieser Funktionsbaustein ist im Be-trieb immer eingeschaltet. Wird das Haushaltsgerät gestartet überprüft der SmartDog ob ein Überschuss oder der späteste Ein-schaltzeitpunkt vorhanden ist. Ist dies nicht der Fall so deaktiviert der SmartDog die Funksteckdose und wartet solange bis eine der beiden Startbedingungen erfüllt sind. Achtung!!! Die Funksteckdosen müssen bereits unter "Remote IO" eingebunden sein. Es muss ein "Überschusszähler" der den PV-Überschuss misst vorhanden sein.

Gehen Sie in der "Gerätekonfiguration" auf "Zähler". Legen Sie mit dem "grünen Plus" einen neuen "Zählertype" an.

Wählen Sie "Funksteckdose".

Geben Sie bei "Name" z.B.: Waschmaschine ein.

Geben Sie bei "Max" den maximalen Verbrauch der Funksteckdose an.

Unter "Steckdose" wählen Sie die Funksteckdose, die für die z.B.: Waschmaschine gewählt wurde. Bestätigen Sie mit "OK".

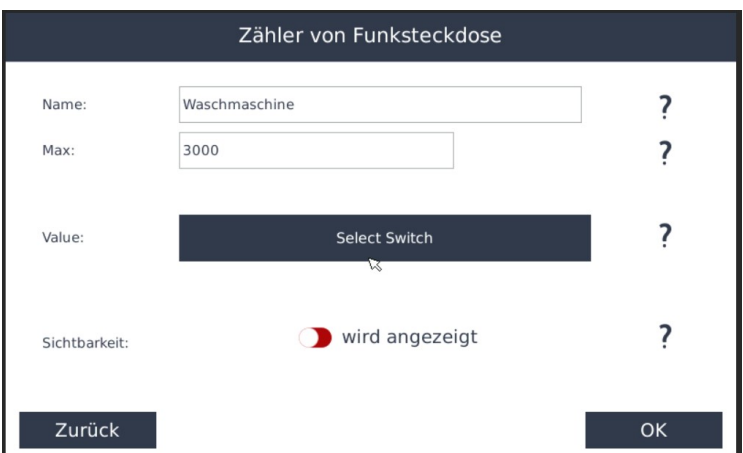

Aktivieren Sie, ob der Zähler am Display sichtbar sein soll oder nicht (max. 4 sichtbar). Ist die Anzahl überschritten, ist eine Bestätigung mit "OK" nicht möglich.

Gehen Sie in der "Gerätekonfiguration" auf "Regelungen". Legen Sie mit dem "grünen Plus" eine neue Steuerungsfunktion an.

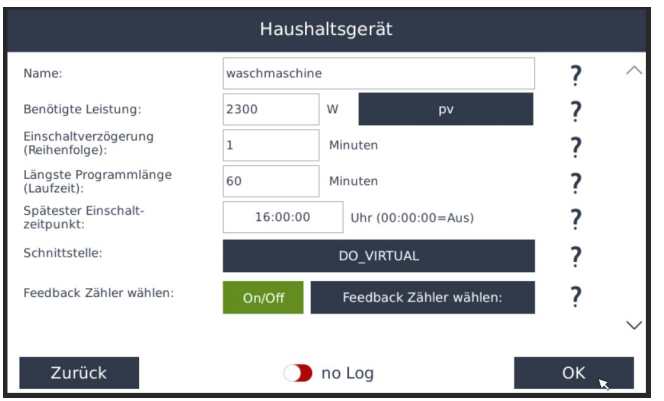

Legen Sie unter "Spezialfunktionen" den "Haushaltsgerät" Funktionsbaustein an.

84359 Simbach am Inn

ecodata solutions GmbH Energieeffizienzlösungen Web www.power-dog.com Heraklithstraße 1a **Professionelle Photovoltaiküberwachung** E-Mail info@eco-data.de

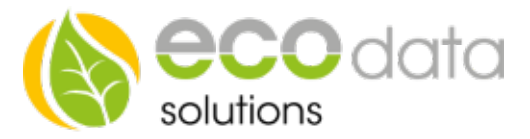

Unter "Name" geben Sie das zu schaltende Gerät an z.B.: Waschmaschine.

Geben Sie bei "benötigter Leistung" die Leistung der z.B.: Waschmaschine an Die Leistung steht auf dem Typenschild des jeweiligen Geräts. Dieser Wert ist für den Einschaltwert z.B. grösser 1600Watt notwendig.

Bei "Überschusszähler wählen" wählen Sie z.B.: Liefern (Lieferzähler) Es wird hier der Zähler gewählt der den PV-Überschuss misst

Bei "Einschaltverzögerung" geben Sie z.B.: 1 Minuten an. Das heißt die Einschaltverzögerung gibt die Startreihenfolge der verschiedenen Geräte an die am SmartDog programmiert worden sind. 1 Minuten, 1600 Watt Überschuss Waschmaschine ein. z.B.: Waschmaschine…........1min Geschirrspüler…………2min

Geben Sie bei "Längste Programmlänge" die Laufzeit der z.B.: Waschmaschine ein (steht im Handbuch des Geräts).

Wenn mehrere z.B.: Waschvorgänge pro Tag anstehen, ist eine Zeitverlängerung des Programms auf z.B.: 700 Minuten nötig um die Funksteckdose auf Dauerbetrieb zu halten, damit die z.B.: Wasch-maschine auch noch nach der 1. Wäsche zu benutzen ist.

Statt der Laufzeitverlängerung kann man optional über die "Hand/ Automatik Funktion" am PowerDog die Funksteckdose "EIN" und "AUS" schalten

Geben Sie bei "Spätester Einschaltzeitpunkt" z.B.: 14:00 Uhr ein, wann die z.B.: Waschmaschine zu starten beginnen muss.

Die Waschmaschine startet in diesem Fall um 14:00 Uhr wenn kein PV-Überschuss vorhanden ist. Unter "Schnittstelle" wählen Sie "Interner Merker". Bestätigen Sie mit "OK".

Der "interne Merker wird verwendet um später einen "Hand/Automatik" Schalter in das System einzubinden. Unter "Feedback Zähler" wählen Sie z.B.: Waschmaschine (remotecounter). Drücken Sie "OK", bis Sie in der "Gerätekonfiguration" sind, danach gehen Sie auf "Speichern".

## Konfiguration des Auto/AUS/EIN Schalters

Gehen Sie in der "Gerätekonfiguration" auf "Regelungen". Legen Sie mit dem "grünen Plus" einen Schalter an.

Gehen Sie auf "Schalter" und dann auf "Auto/AUS/EIN Schalter".

Geben Sie bei "Name" z.B.: Waschmaschine ein.

Wählen Sie bei "Sensor/Zähler" z.B.: Waschmaschine (Appliance)[DO\_VIR-TUAL].

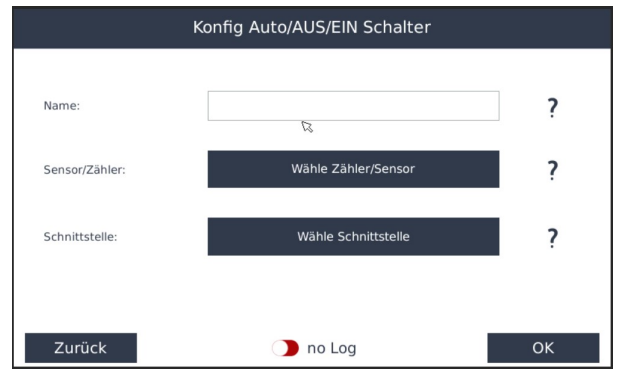

Unter "Schnittstelle" wählen Sie "From RemoteIO" und danach die Funksteckdose die Sie für die Waschmaschine konfiguriert haben z.B.: Funksteckdosen->DO: cirkle+. Bestätigen Sie mit "OK".

Gehen Sie in der "Gerätekonfiguration" auf "Custom View". Legen Sie mit dem "grünen Plus" eine(n) neue(n) "Sensor/Zähler/Steuerung" an.

ecodata solutions GmbH Energieeffizienzlösungen Web www.power-dog.com Heraklithstraße 1a **Alle Exercise 1a Contract 1** Professionelle Photovoltaiküberwachung E-Mail info@eco-data.de

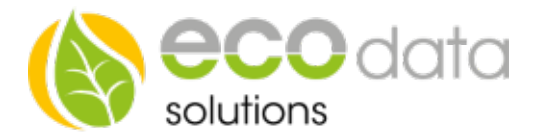

Wählen Sie unter "Sensor/Zähler" z.B.: Waschmaschine (Manual/AutoSwitch). Bestätigen Sie mit "OK".

Platzieren Sie das Widget auf dem Display und drücken "OK". Gehen Sie danach in die Gerätekonfiguration und drücken Sie "Speichern".

Sie wollen den Verbrauch der z.B.: Waschmaschine im Custom View überwachen. (hierfür müssen Sie die Funksteckdose bereits als Zähler hinzugefügt haben)

Gehen Sie in der "Gerätekonfiguration" auf "Custom View".

Legen Sie mit dem "grünen Plus" eine(n) neue(n) "Sen-sor/Zähler/Steuerung" an.

Wählen Sie unter "Sensor/Zähler" z.B.: Waschmaschine (remotecounter).

Bei "Icon Variante" wählen Sie z.B.: Regular. Bestätigen Sie mit "OK".

Platzieren Sie das Icon auf dem Display und drücken "OK". Gehen Sie danach in die Gerätekonfiguration und drücken Sie "Speichern".

## Sie wollen unter dem "Auto/AUS/EIN Schalter" ein Logo des zu schalten-den Geräts, dann müssen Sie wie folgt vorgehen.

Gehen Sie in der "Gerätekonfiguration" auf "Custom View".

Drücken Sie unter dem "grünen Plus" auf das Symbol.

Sie haben jetzt die Möglichkeit ein Bild auszuwählen.

Platzieren Sie nun dieses Bild auf der Position des z.B.: Schalters. Gehen Sie in die "Gerätekonfiguration" auf "Speichern".

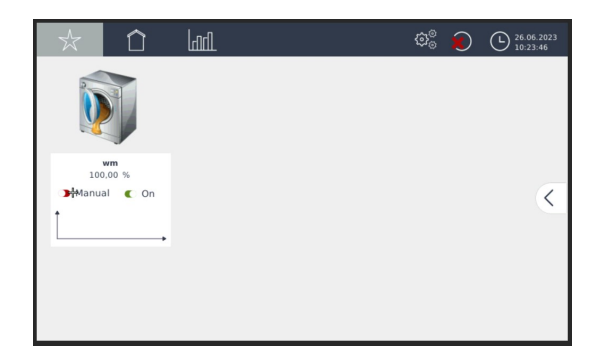